1. デスクトップの画面から、「Google Chrome」を開きます。 Chorme ブラウザで、Google(www.google.com)を開きます。右上の【ログイン】をクリックします。

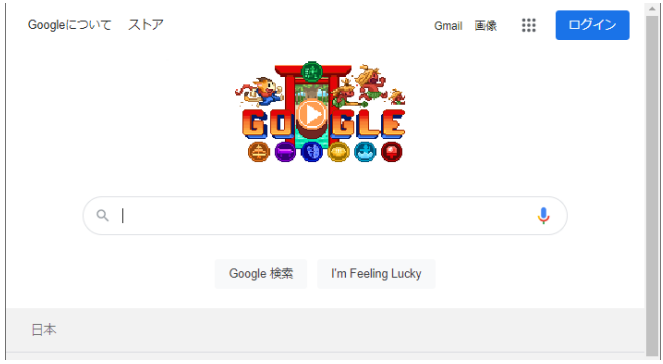

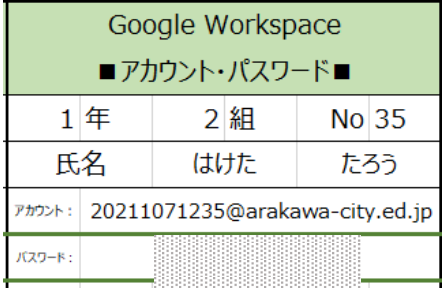

2. 「メールアドレスまたは電話番号」のところに配られたカードのアカウントのメールアドレスを入力し ます。アカウントと同様、カードにあるパスワードを入力します。

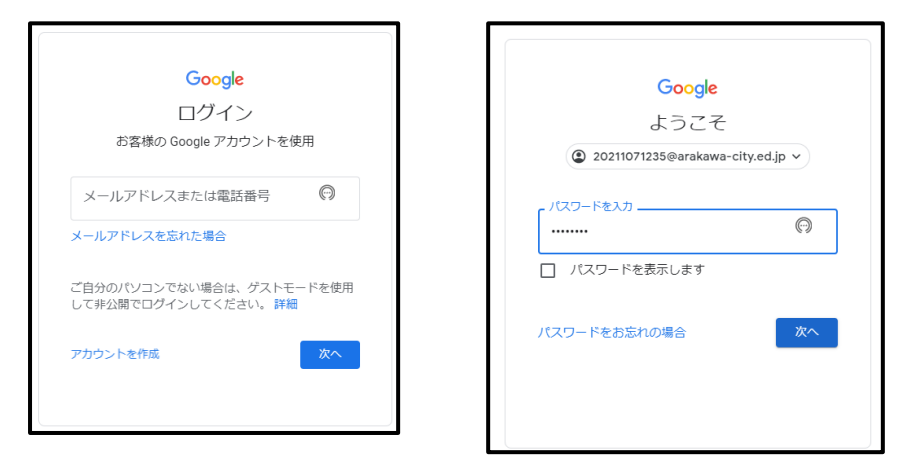

3. ログインするとブラウザの右側に9個のマスのアイコンが表示されます。アイコンをクリックすると、 アプリケーションが表示されます。【Classroom】のアイコンを選びます。

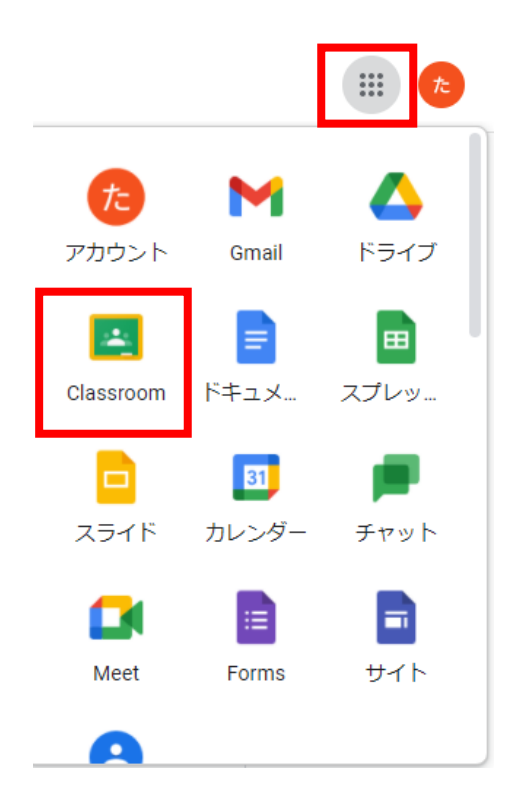

4. Classroom には自分のクラスのページが表示されますので、クリックしてクラスページに移動します。 【Meet のリンク】をクリックすると、Meet(テレビ会議機能)の画面に移動します。

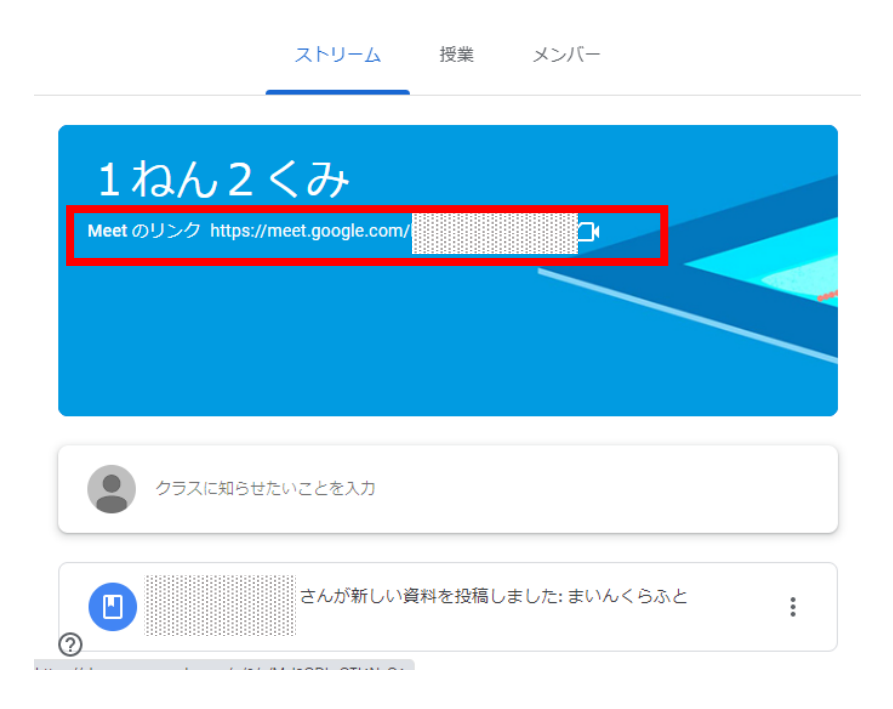

4. Meet の画面に移動したら、「今すぐ参加」をクリックすると、ビデオ通話に参加することができます。

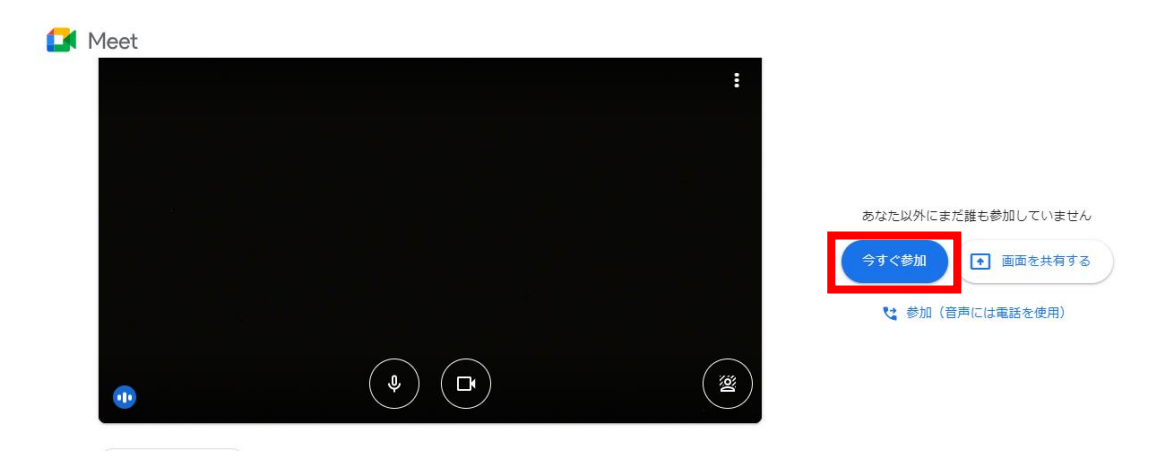